# Dell™ Smart Printer | S2810dn

# Setup Guide

Configuratiehandleiding Opsætningsvejledning Oppsettsguide Inställningsguide

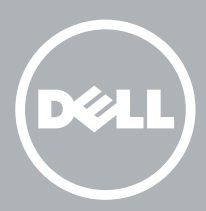

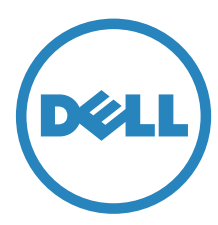

# Thank you for choosing Dell

Bedankt om te kiezen voor Dell Tak, fordi du har valgt Dell Takk for at du valgte Dell Tack för att du valt Dell

# 1 Verify the contents of the box

De inhoud van de doos controleren | Kontrollér kassens indhold

Kontroller innholdet i esken | Kontrollera kartongens innehåll

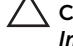

CAUTION: Before you set up and operate your Dell printer, read and follow the safety instructions in the *Important Information* that comes with your printer.

OPGELET: Voor u uw Dell-printer configureert en gebruikt, moet u de veiligheidsinstructies in *Belangrijke informatie* (geleverd bij de printer) lezen en volgen.

FORSIGTIG: Læs og følg de sikkerhedsforskrifter, der beskrives i *Vigtige oplysninger*, som fulgte med printeren, før du indstiller din Dell-printer og tager den i brug.

FORSIKTIG: Før du konfigurerer og bruker Dell-skriveren, må du lese og følge sikkerhetsanvisningene i *Viktig informasjon* som følger med skriveren.

FÖRSIKTIGT: Läs igenom och följ säkerhetsinstruktionerna under *Viktig information* som levereras med din skrivare innan du ställer in och använder din Dell-skrivare.

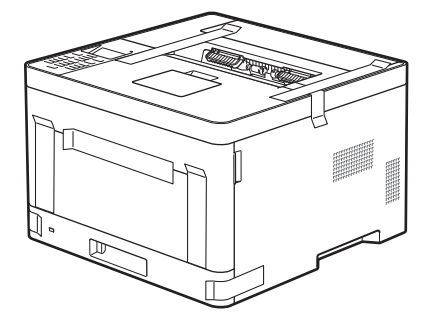

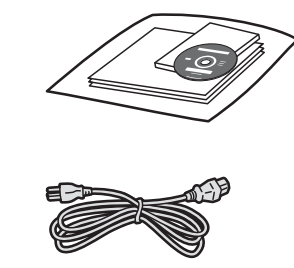

**MOTE:** The contents of the box vary depending on the country or region you purchased the printer from.

OPMERKING: **De inhoud van de doos verschilt afhankelijk van het land of de regio waar u de printer hebt gekocht.**

- BEMÆRK: **Kassens indhold kan variere afhængigt af det land eller område, hvor printeren købes.**
- MERK: **Innholdet i esken kan variere avhengig av landet eller regionen som skriveren ble kjøpt i.**

OBS!: **Innehållet i denna ruta varierar efter det land eller den region där du köpte din skrivare.**

# 2 Remove the packing material

Het verpakkingsmateriaal verwijderen | Fjern emballagen

Fjerne emballasjematerialet | Ta bort förpackningsmaterialet

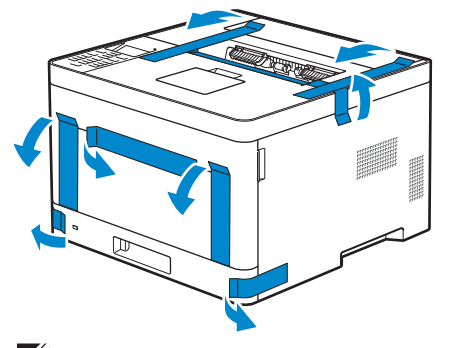

- **NOTE:** The location of adhesive tapes and the shape of the packing material may vary.
	- OPMERKING: **De plaats van de kleefband en de vorm van het verpakkingsmateriaal kan variëren.**
	- BEMÆRK: **Klæbebåndets placering og emballagens form kan variere.**
	- MERK: **Plasseringen av teip og fasongen på emballasjematerialet kan variere.**
- OBS!: **Platsen där den självhäftade tejpen finns och formen på förpackningsmaterialet kan variera.** $\mathscr{U}$

# 3 Prepare the tray and add paper

De lade klaarmaken en papier plaatsen | Forbered bakken, og ilæg papir Gjør klar magasinet og ha i papir | Förbered magasinet och lägg i papper

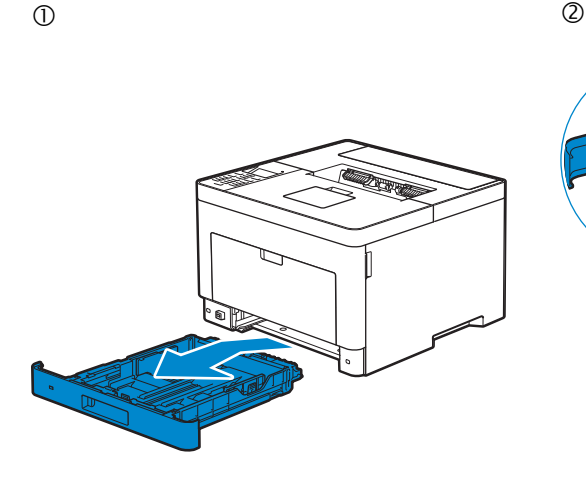

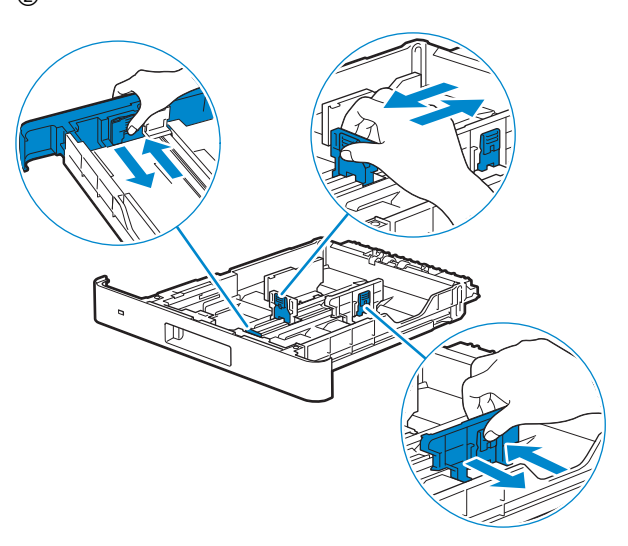

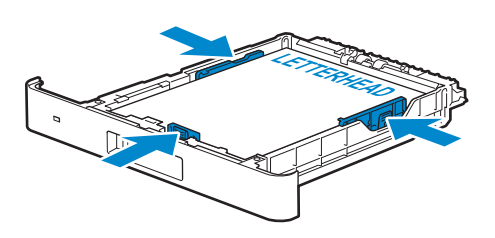

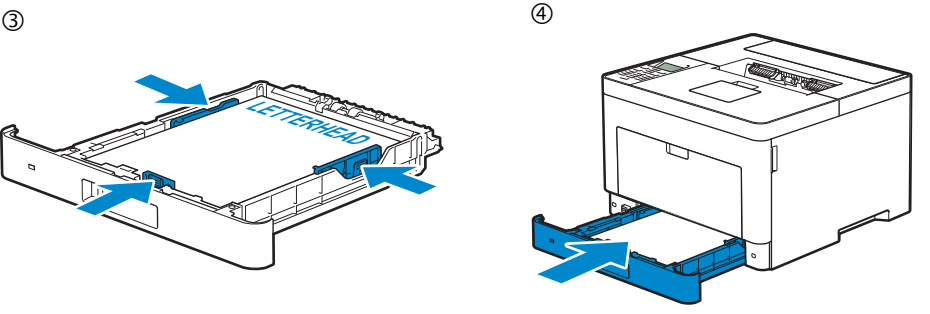

# 4 Connect the necessary cables

De nodige kabels aansluiten | Tilslut de nødvendige kabler

Koble til de nødvendige kablene | Anslut de kablar som behövs

#### **For USB connection, connect the USB cable**

**Gebruik de USB-kabel als u verbinding wilt maken via USB: Tilslut USB-kablet, hvis du vil installere vha. en USB-forbindelse For en USB-tilkobling, kobler du til USB-kabelen Anslut USB-kabeln vid USB-anslutning**

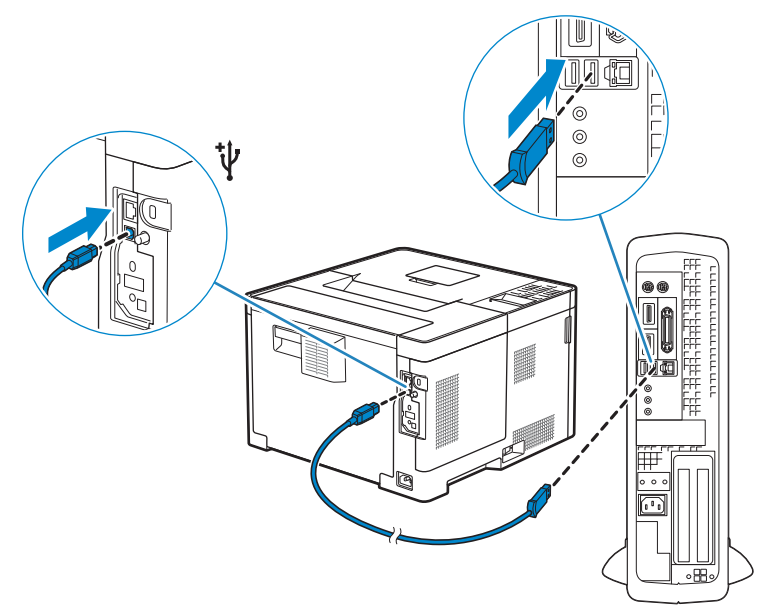

#### **For Ethernet connection, connect the ethernet cable**

**Gebruik de ethernetkabel voor een ethernetverbinding: Tilslut Ethernet-kablet, hvis du vil installere vha. en Ethernet-forbindelse For en Ethernet-tilkobling, kobler du til Ethernet-kabelen Anslut Ethernet-kabeln vid Ethernet-anslutning**

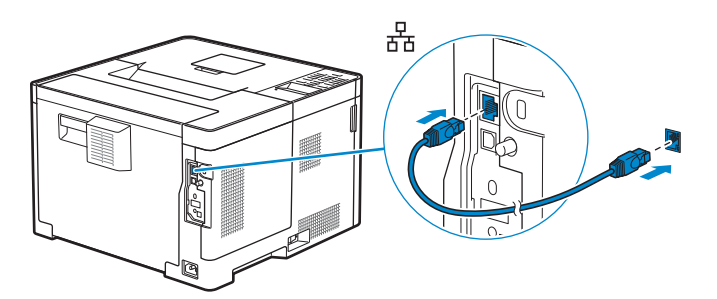

#### **For wireless network connection, install the optional wireless adapter**

**Installeer de optionele draadloze adapter om verbinding te maken met een draadloos netwerk: Installer den trådløse adapter (ekstraudstyr), hvis du vil bruge en trådløs netværksforbindelse For trådløs nettverksforbindelse, installer den ekstra trådløse adapteren Installera den trådlösa adaptern (tillval) för trådlös nätverksanslutning**

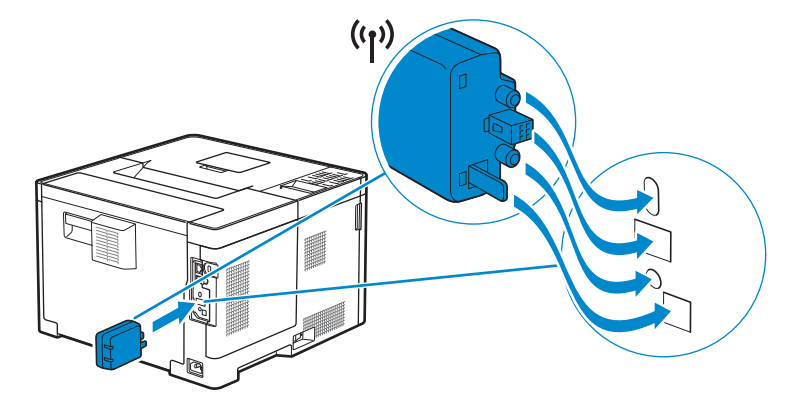

# 5 Connect the power cable and turn on the printer

Het netsnoer aansluiten en de printer inschakelen Tilslut strømkablet, og tænd for printeren Koble til strømkabelen og slå på skriveren Anslut strömkabeln och starta skrivaren

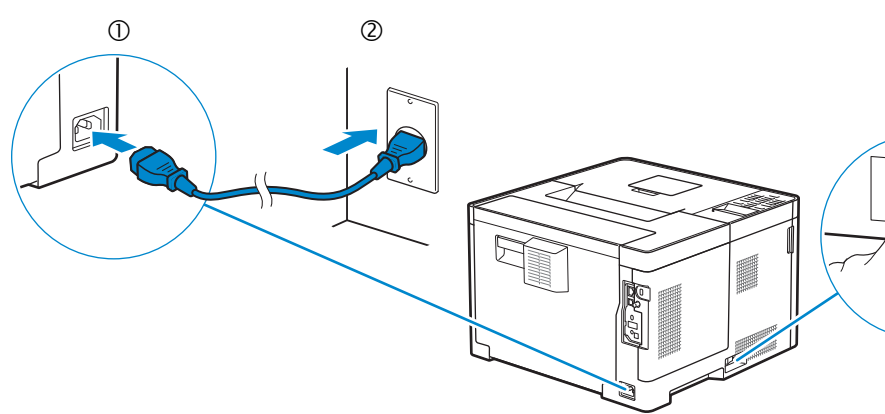

**MOTE:** When you turn the printer on for the first time, the initial setup appears on the panel. If you do not **start configuring the initial settings, the printer automatically restarts in three minutes. You can choose to run the initial setup wizard again at a later time if required using the operator panel.**

 $\circled{3}$ 

OPMERKING: **Wanneer u de printer voor het eerst inschakelt, wordt de initiële configuratie weergegeven op het scherm. Als u niet begint met de configuratie van de begininstellingen zal de printer na drie minuten automatisch opnieuw starten. U kunt de wizard voor het uitvoeren van de initiële configuratie later indien nodig opnieuw starten via het bedieningspaneel.**

BEMÆRK: **Når du tænder for printeren første gang, vises opstartsopsætningen på panelet. Hvis du ikke starter med at konfigurere opstartsopsætningen, genstartes printeren automatisk efter tre minutter. Du kan vælge at køre guiden til startopsætning på et senere tidspunkt på betjeningspanelet, hvis det er nødvendigt.**

MERK: **Når du slår på skriveren for første gang, vises installasjonen for første gang på panelet. Hvis du ikke begynner å konfigurere skriveren for første gang, starter den automatisk på nytt om tre minutter. Du kan velge å kjøre installasjonsveiviseren for første gang senere ved å bruke operatørpanelet, hvis du trenger det.**

OBS!: **Inledande inställningar visas på panelen när du startar skrivaren för första gången. Om du inte börjar konfigurera de initiala inställningarna kommer skrivaren att starta om automatiskt efter tre minuter. Du kan välja att köra den initiala inställningsguiden via styrpanelen igen vid ett senare tillfälle om så krävs.**

# 6 Configure printer settings

De printerinstellingen configureren | Konfigurer printerindstillinger

Konfigurere skriverinnstillinger | Konfigurera skrivarinställningar

#### **Set the language, time zone, date and time. After you finish setting up the printer, the printer restarts automatically.**

**Stel de taal, de tijdzone, de datum en de tijd in. Als u klaar bent met het configureren van de printer, wordt deze automatisch herstart.**

**Indstil sprog, tidszone, dato og klokkeslæt. Printeren genstarter automatisk efter konfigureringen.**

**Still inn språk, tidssone, dato og klokkeslett. Når du er ferdig med å konfigurere skriveren, starter skriveren automatisk på nytt.**

**Ställ in språk, tidszon, datum och klockslag. Skrivaren startar om automatiskt när du ställt in skrivaren.**

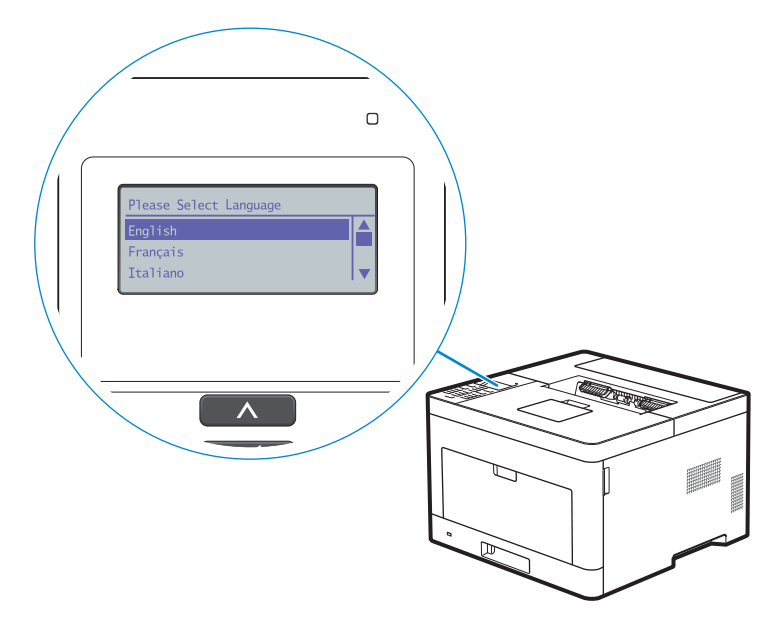

# 7 Install drivers and utilities

De stuurprogramma's en hulpprogramma's installeren | Installer drivere og hjælpeprogrammer

Installere drivere og verktøy | Installera drivrutiner och verktyg

#### **Insert the Software and Documentation disc in your computer.**

#### **Alternatively, go to dell.com/support, enter the Service Tag of your printer, download the latest software and driver, and then open the file that you downloaded.**

**Plaats de disc Software and Documentation in uw computer.**

**U kunt ook naar dell.com/support gaan, de Service Tag van uw printer invoeren, de recentste software en het recentste stuurprogramma downloaden, en vervolgens het gedownloade bestand openen.**

**Indsæt disken Software and Documentation i din computer.**

**Alternativt kan du gå til dell.com/support, indtaste din printers Service Tag, downloade den nyeste software og driver og derefter åbne filen, som du har downloadet.**

**Sett inn Software and Documentation-platen i datamaskinen.**

**Du kan også gå til dell.com/support, skrive inn skriverens Service Tag, laste ned siste programvare og driver, deretter åpne filen som du lastet ned.**

**Sätt in skivan Software and Documentation i datorn.**

**Alternativt kan du gå till dell.com/support, ange skrivarens Service Tag, ladda ner den senaste programvaran samt drivrutinen och sedan öppna filen som du hämtade.**

#### NOTE: **Before you begin, for wired printer setup ensure that the printer is connected to your computer using an Ethernet or USB cable. For wireless printer setup ensure that there is no cable connected between the printer and your computer.**

OPMERKING: **Voor u aan de slag gaat, moet u bij de configuratie van een bekabelde verbinding ervoor zorgen dat de printer via een ethernet- of USB-kabel verbonden is met de computer. Bij de configuratie van een draadloze verbinding mag de printer niet via een kabel verbonden zijn met de computer.**

BEMÆRK: **Kontroller, at printeren er tilsluttet computeren med et Ethernet- eller USB-kabel, før du konfigurerer en kabeltilsluttet printer. Hvis der er tale om konfigurering af en trådløs printer, skal du kontrollere, at der ikke er isat kabel mellem printeren og computeren.**

MERK: **Før du starter, for kabelbasert konfigurering av skriveren, sørg for at skriveren er koblet til datamaskinen med en Ethernet- eller USB-kabel. For trådløs konfigurering av skriveren, sørg for at ingen kabel er koblet til mellom skriveren og datamaskinen.**

OBS!: **Se till att skrivaren är ansluten till din dator via en Ethernet- eller USB-kabel för en trådlös skrivarinställning innan du startar. Se till att ingen kabel är ansluten mellan skrivaren och din dator för en trådlös skrivarinställning.**

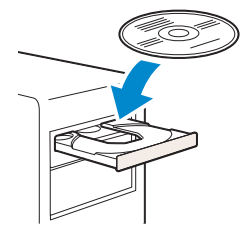

#### **www.dell.com/support**

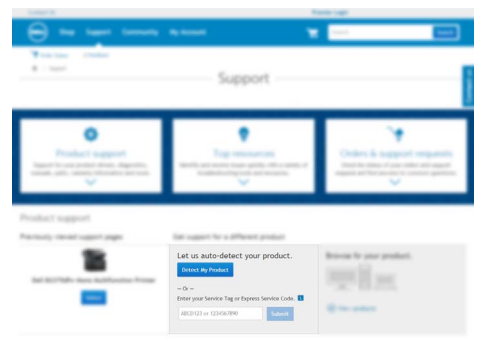

#### **On the** Dell Printer Easy Install **window, click** Next**.** Dell Printer Easy Install **begins to search for your printer.**

**Klik in het venster** Dell Printer Easy Install **op** Volgende**.** Dell Printer Easy Install **begint te zoeken naar deze printer.**

 $\Gamma$ 

**Gå til vinduet** Dell Printer Easy Install**, og klik på** Næste**.** Dell Printer Easy Install **begynder at søge efter printeren. På** Dell Printer Easy Install**-vinduet, klikk på** Neste**.** Dell Printer Easy Install **begynner å søke etter denne skriveren. I fönstret** Dell Printer Easy Install **ska du klicka på** Nästa**.** Dell Printer Easy Install **startar för att söka efter denna skrivare.**

 $\overline{\phantom{a}}$ 

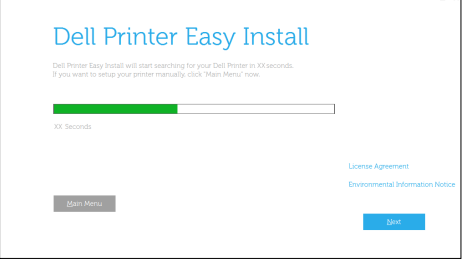

#### **Wireless Printer**

**Draadloze printer | Trådløs printer Trådløs skriver | Trådlös skrivare**

#### **1 Wait for** Dell Printer Easy Install **wizard to find your printer.**

**Wacht tot de wizard** Dell Printer Easy Install **de printer gevonden heeft. Vent på, at guiden** Dell Printer Easy Install **finder printeren. Vent på at** Dell Printer Easy Install**-veiviseren finner skriveren. Vänta tills** Dell Printer Easy Install**-guiden hittar din skrivare.**

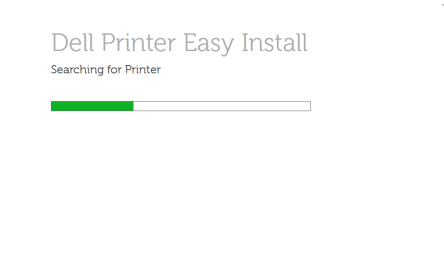

#### **2 When the printer is found, click** Install **to complete the setup.**

**Als de printer gevonden werd, klikt u op** Installeren **om de configuratie te voltooien. Hvis printeren findes, skal du klikke på** Installer **for at fuldføre opsætningen. Hvis skriveren blir funnet, klikk** Installer **for å fullføre oppsettet. Klicka på** Installera **om skrivaren hittas för att genomföra inställningen.**

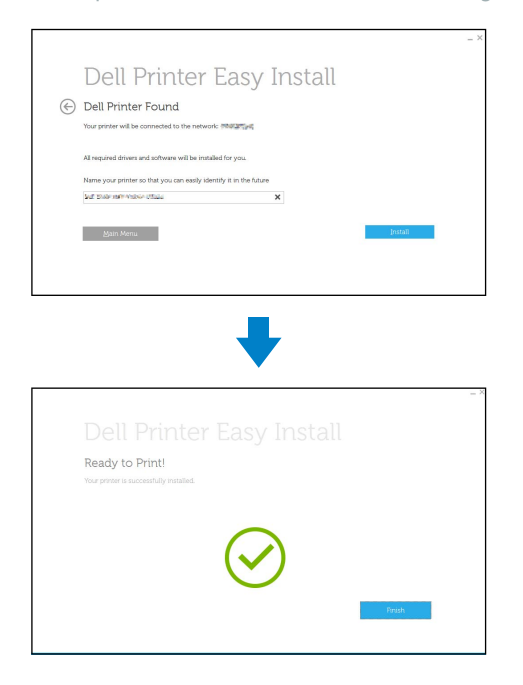

#### **Ethernet Printer**

**Ethernetprinter | Ethernet-printer Ethernet-skriver | Ethernet-skrivare**

## **1 Wait for** Dell Printer Easy Install **wizard to find your printer. Wacht tot de wizard** Dell Printer Easy Install **de printer gevonden heeft. Vent på, at guiden** Dell Printer Easy Install **finder printeren. Vent på at** Dell Printer Easy Install**-veiviseren finner skriveren. Vänta tills** Dell Printer Easy Install**-guiden hittar din skrivare.**

#### **2 Select the printer, and then click** Next **to complete the setup.**

**Selecteer de printer en klik daarna op** Volgende **om de configuratie te voltooien. Vælg printeren, og klik derefter på** Næste **for at fuldføre opsætningen. Velg skriveren og klikk deretter** Neste **for å fullføre oppsettet. Välj skrivaren och klicka sedan på** Nästa **för att slutföra inställningen.**

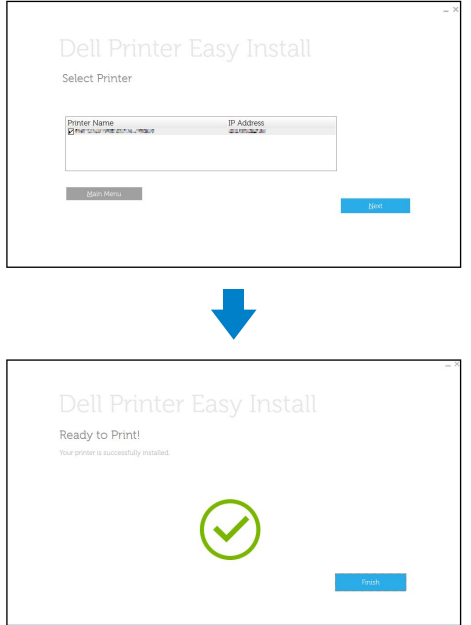

#### **USB Printer**

 $\overline{a}$ 

**USB-printer | USB-printer USB-skriver | USB-skrivare**

#### **1 Wait for** Dell Printer Easy Install **wizard to find and install your printer.**

**Wacht tot de wizard** Dell Printer Easy Install **de printer gevonden en geïnstalleerd heeft. Vent på, at guiden** Dell Printer Easy Install **finder og konfigurerer printeren. Vent på at** Dell Printer Easy Install**-veiviseren finner og installerer skriveren. Vänta tills** Dell Printer Easy Install**-guiden hittar och installerar din skrivare.**

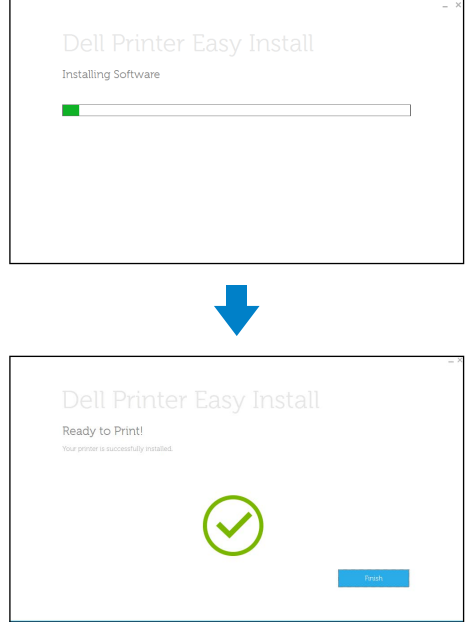

# Printer Features

Kenmerken van de printer | Printerens egenskaber Skriverfunksjoner | Skrivaregenskaper

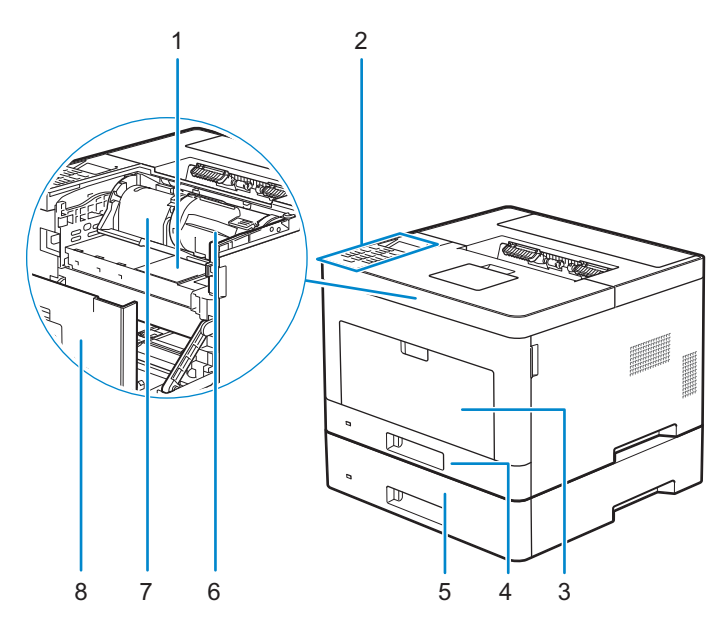

- 
- 
- **Multipurpose Feeder (MPF)** 7 **Drum Cartridge**
- 
- 
- **Bedieningspaneel** 6 **Tonercassette**
- **Multifunctionele papierlade (MPF)** 7 **Afdrukmodule**
- 
- 
- **Betjeningspanel** 6 **Tonerpatron**
- **Multifunktionsføder (MPF)** 7 **Tromlepatron**
- 
- 
- **Operatørpanel** 6 **Tonerkassett**
- **Flerfunksjonsmater (MPF)** 7 **Trommelkassett**
- 
- 
- 
- **Multifunktionell matare (MPF)** 7 **Trumkassett**
- 
- **Service Tag** 5 **Optional 550-Sheet Feeder (Tray2)**
- **Operator Panel** 6 **Toner Cartridge**
	-
- **Tray1** 8 **Front Cover**
- **Service Tag** 5 **Optionele 550-velinvoer (lade 2)**
	-
	-
- **Lade 1** 8 **Voorklep**
- **Service Tag** 5 **550 arkilægger (bakke2) (ekstraudstyr)**
	-
	-
- **Bakke1** 8 **Frontdæksel**
- **Service Tag** 5 **Valgfri 550-arkmater (skuff2)**
	-
	-
- **Skuff1** 8 **Frontdeksel**
- **Servicetagg** 5 **Extra magasin 550-arkmatare (Magasin2)**
- **Styrpanel** 6 **Tonerkassett**
	-
- **Magasin1** 8 **Frontlucka**

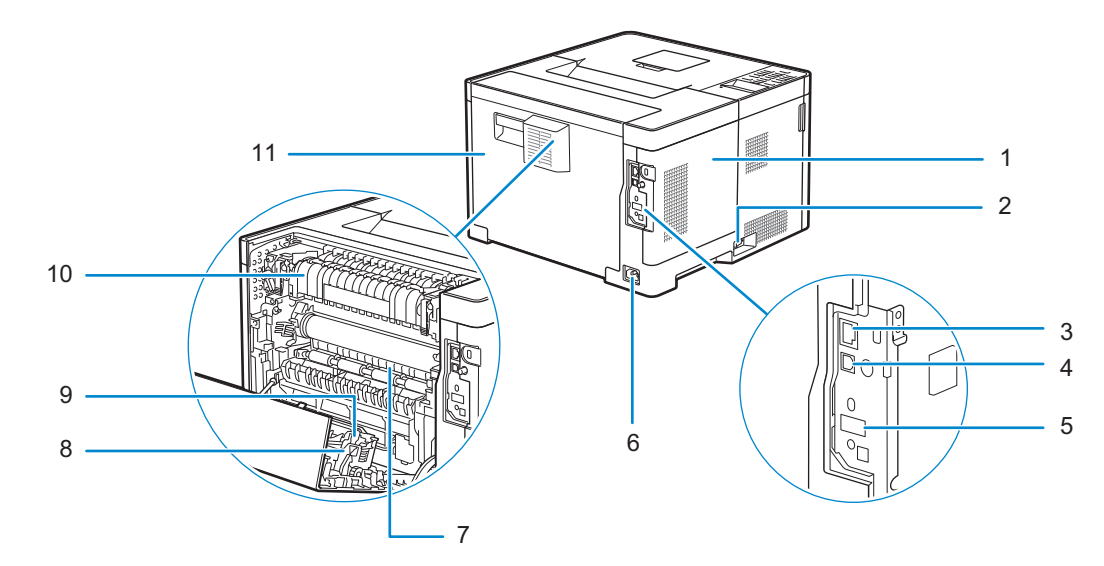

- **Left Side Cover** 7 **Chute**
- **Power Switch** 8 **Duplex Unit**
- **Ethernet Port** 9 **Transfer Unit**
- 
- **Wireless Adapter Socket** 11 **Rear Cover**
- **Power Connector**
- **Klep linkerkant** 7 **Koker**
- 
- 
- 
- 5 Aansluiting draadloze adapter 11 Achterklep
- **Stroomaansluiting**
- **Dæksel i venstre side** 7 **Indføring**
- 
- 
- 
- **Stik til trådløs adapter** 11 **Bagdæksel**
- **Strømforsyningsstik**
- **Venstre deksel** 7 **Sjakt**
- 
- 
- 
- **Kontakt for trådløs adapter** 11 **Bakdeksel**
- **Strømtilkobling**
- 
- 
- 
- USB Port **10** Fusing Unit
	-
	-
- **Hoofdschakelaar** 8 **Duplexeenheid**
- **Ethernet-poort** 9 **Transfereenheid**
- **USB-poort** 10 **Fusereenheid**
	-
	-
- **Tænd/sluk-knap** 8 **Dupleksenhed**
- **Ethernet-port** 9 **Overføringsenhed**
- **USB-port** 10 **Fusermodul**
	-
	-
- **Strømknapp** 8 **Dupleks-enhet**
- **Ethernet-port** 9 **Overføringsenhet**
- **USB-port** 10 **Fikseringsenhet**
	-
- **Lucka på vänster sida** 7 **Utkast**
- 
- 
- 
- **Uttag för trådlös adapter** 11 **Baklucka**
- **Strömanslutning**
- 
- **Strömbrytare** 8 **Duplexenhet**
- **Ethernet-port** 9 **Överföringsenhet**
- **USB-Port** 10 **Fixeringsenhet**
	-

# Operator Panel

# Bedieningspaneel | Betjeningspanel

Operatørpanel | Styrpanel

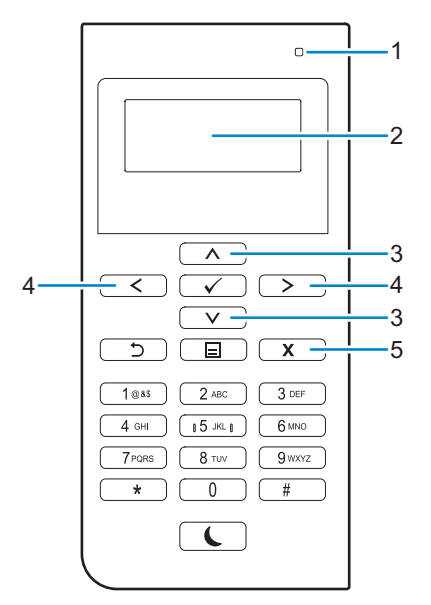

#### **1 Ready / Error LED**

**Gereed/ Fout-LED Klar/Fejl-LED LED-lampe for klar/feil Klar/fel-indikator**

#### Shows a green light when the printer is ready and shows an amber light when an error occures.

Brandt groen wanneer de printer gereed is voor gebruik en brandt geel wanneer sprake is van een storing. Lyser grøn, når printeren er klar og lyser gyldent, når der opstår en fejl.

Viser et grønt lys når skriveren er klar og et viser et gult lys når det oppstår en feil.

Den visar grönt ljus när skrivaren är klar och den visar ett gulaktigt ljus när ett fel inträffar.

#### **2 LCD Panel**

- **LCD-scherm**
- **LCD-panel**
- **LCD-panel**
- **LCD-panel**

#### Displays various settings, instructions, and error messages.

Geeft verschillende instellingen, instructies en foutberichten weer. Viser diverse indstillinger, anvisninger og fejlmeddelelser. Viser ulike innstillinger, instruksjoner og feilmeldinger. Visar olika inställningar, anvisningar och felmeddelanden.

### **3** A V button

Knop ∧ V

 $\Lambda$  V -knap

**∧ V** -knappen

Knappen **A** V

#### Moves the cursor or highlight up or down.

Verplaatst de cursor of markering omhoog of omlaag. Flytter markøren eller fremhævningen opad eller nedad. Flytter markør eller utheving opp eller ned. Flyttar markören eller markerar uppåt eller nedåt.

## $4 <$  button

 $K_{\text{hop}} <$ 

 $\langle \rangle$  -knap  $\langle \rangle$  -knappen

**Knappen** 

# Moves the cursor or highlight right or left.

Verplaatst de cursor of markering naar links of rechts. Flytter markøren eller fremhævningen til højre eller venstre. Flytter markør eller utheving til høyre eller venstre. Flyttar markören eller markerar till höger eller vänster.

#### **5 (Cancel) button**

Knop X (annuleren) **Knappen (Annuller)**

- **(Avbryt)-knappen**
- **(Avbryt)-knapp**

#### Cancels an active or a pending job.

Annuleert een actieve taak of taak in de wachtrij. Annullerer et aktivt eller ventende job. Avbryter en aktiv jobb eller en jobb som venter.

Avbryter ett aktivt eller väntande jobb.

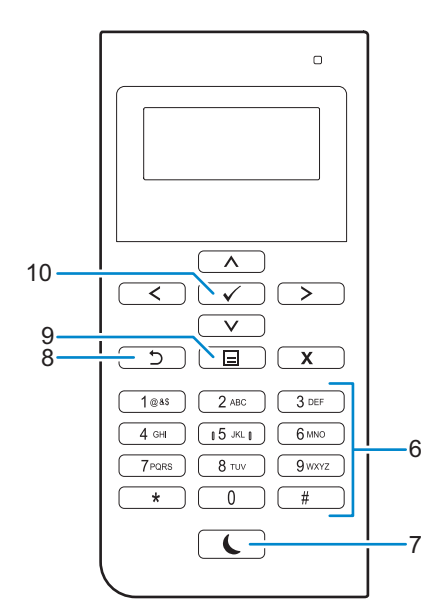

#### **6 Number Pad**

**Numerieke toetsen**

**Taltastatur**

**Talltastatur**

**Knappsats**

#### Enters numbers and characters.

Worden cijfers en letters mee ingevoerd.

Indtaster tegn og tal.

Legger inn tegn og tall.

Används för att ange tecken och siffror.

#### **7** (Power Saver) **button**

**Knop (Energiebespaarstand)**

**Knappen (Strømbesparer)**

**Knappen (Strømsparing)**

**Knappen (Energisparande)**

#### Enters or exits the Power Saver mode. When the printer is not used for a while, it enters the Power Saver mode to reduce power consumption. When the Power Saver mode is active, the  $\left\{ \right.$  (Power Saver) button blinks.

Hiermee wordt de energiespaarstand in- en uitgeschakeld. Wanneer de printer enige tijd niet wordt gebruikt, wordt de energiespaarstand ingeschakeld om het stroomverbruik te verminderen. Wanneer de energiespaarstand is ingeschakeld, knippert de knop (Energiebespaarstand).

Gå ind eller ud af strømsparetilstand. Når printeren ikke er i brug et stykke tid, går den i strømsparetilstand for at nedbringe strømforbruget. Når strømsparetilstand er aktiv, blinker (strømbesparer) knappen.

Går inn i eller ut av strømsparingsmodus. Når skriveren ikke har vært brukt på en stund, går den over i strømsparingsmodus for å redusere strømforbruket. Når strømsparingsmodus er aktiv blinker knappen (strømsparing).

Startar eller avslutar energisparläge. När skrivaren inte har använts på ett tag går den in i energisparläge för att minska elkonsumtionen. När energisparläget är aktiverat blinkar knappen (Energisparande).

## **8 (Back) button**

**Knop (terug)**

Knappen (Tilbage)

- **(Tilbake)-knappen**
- **(Tillbaka)-knappen**

#### Returns to the previous screen.

Hiermee keert u terug naar het vorige scherm. Vender tilbage til det foregående skærmbillede. Tar deg tilbake til det forrige skjermbildet. Återvänder till föregående skärm.

## **9 (Menu) button**

**Knop (menu)**

**Knappen (Menu)**

 **(Meny)-knappen**

 **(Meny)-knappen**

#### Moves to the top level of the menu.

Hiermee gaat u naar het bovenste niveau van het menu. Skifter til det øverste niveau i menuen. Tar deg til toppnivået til menyen.

Flyttar upp till den översta nivån i menyn.

## 10  $\checkmark$  (Set) button

Knop <a>
Knop<br/>  $\bigwedge$  (instellen) Knappen **(Indstil)** 

 **(Angi)-knappen**

 **(Ange)-knappen**

## Confirms the entry of values.

Hiermee bevestigt u ingevoerde waarden. Bekræfter indtastningen af værdier. Bekrefter angitte verdier. Används när du har matat in värden.

# Tips and Tricks

# Tips en handige weetjes | Tips og tricks Tips og triks | Tips och knep

#### **Setting up a wireless connection**

**Een draadloze verbinding instellen | Opsætning af en trådløs forbindelse Konfigurere en trådløs tilkobling | Ställa in en trådlös anslutning**

- **1 Insert the Software and Documentation disc that is provided with the printer into your computer. The** Dell Printer Easy Install **program launches automatically.**
- **2 Click** Main Menu**.**
- **3 Click** Change**.**
- **4 Select** Configure the wireless network settings**, and then click** Next**.**
- **5 Follow the instructions on the screen, and configure the wireless settings of the printer.**
- **1 Plaats de bij de printer geleverde disc Software and Documentation in de computer. Het programma** Dell Printer Easy Install **wordt automatisch geopend.**
- **2 Klik op** Hoofdmenu**.**
- **3 Klik op** Wijzigen**.**
- **4 Selecteer** Configureer de instellingen van het draadloze netwerk **en klik op** Volgende**.**
- **5 Volg de instructies op het scherm en configureer de draadloze instellingen van de printer.**
- **1 Indsæt disken Software and Documentation, der fulgte med printeren, i computeren. Programmet** Dell Printer Easy Install **starter automatisk.**
- **2 Klik på** Hovedmenu**.**
- **3 Klik på** Rediger**.**
- **4 Vælg** Konfigurer trådløse netværksindstillinger**, og klik derefter på** Næste**.**
- **5 Følg instruktionerne på skærmen, og konfigurer den trådløse indstillinger for printeren.**
- **1 Sett inn Software and Documentation disken som fulgte med skriveren, i datamaskinen. Programmet** Dell Printer Easy Install **starter automatisk.**
- **2 Klikk** Hovedmeny**.**
- **3 Klikk** Endre**.**
- **4 Velg** Konfigurer innstillingene for trådløst nettverk**, og klikk deretter på** Neste**.**
- **5 Følg instruksjonene på skjermen, og konfigurer de trådløse innstillingene på skriveren.**
- **1 Sätt i skivan Software and Documentation som följde med skrivaren i datorn. Programmet** Dell Printer Easy Install **startar automatiskt.**
- **2 Klicka på** huvudmenyn**.**
- **3 Klicka på** Ändra**.**
- **4 Välj** Konfigurera inställningarna för trådlöst nätverk **och klicka på** Nästa**.**
- **5 Följ anvisningarna på skärmen och konfigurera skrivarens trådlösa inställningar.**

# **Wireless Setup Issues**

# **Problemen met de draadloze configuratie | Problemer med trådløs indstilling Problemer med trådløst oppsett | Problem med trådlös inställning**

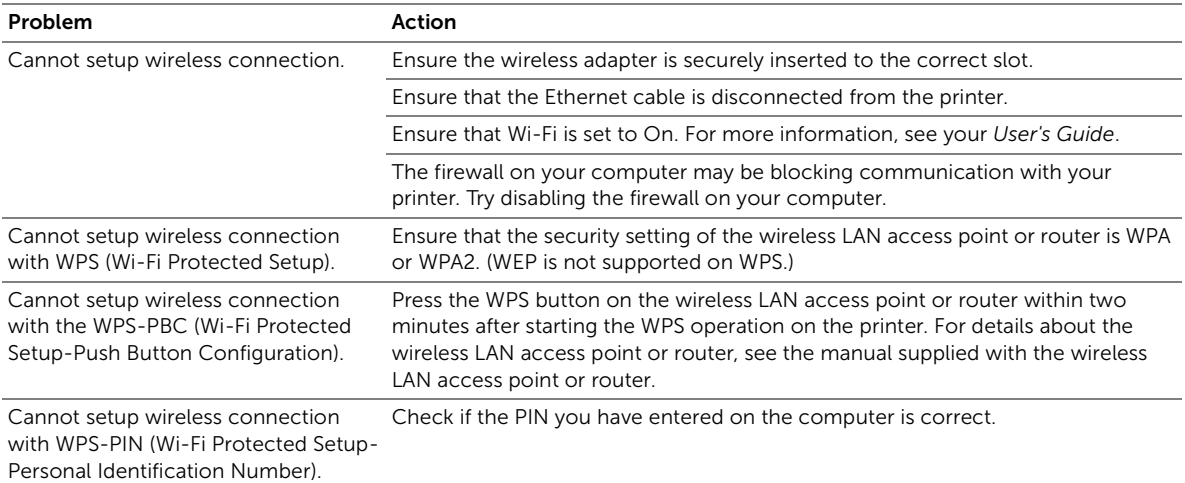

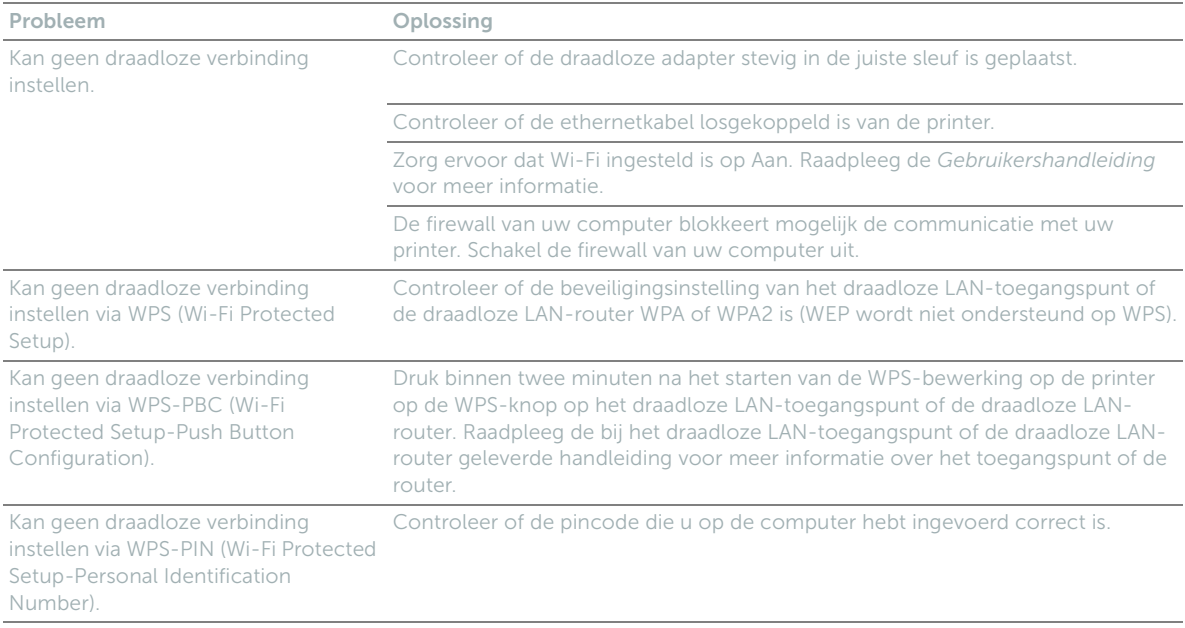

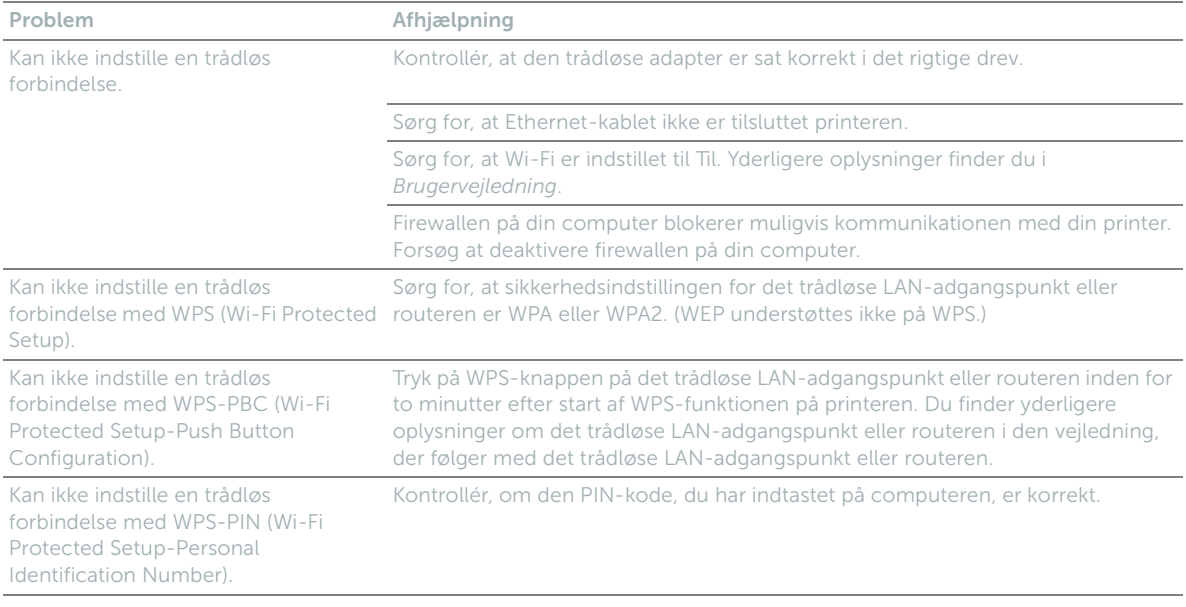

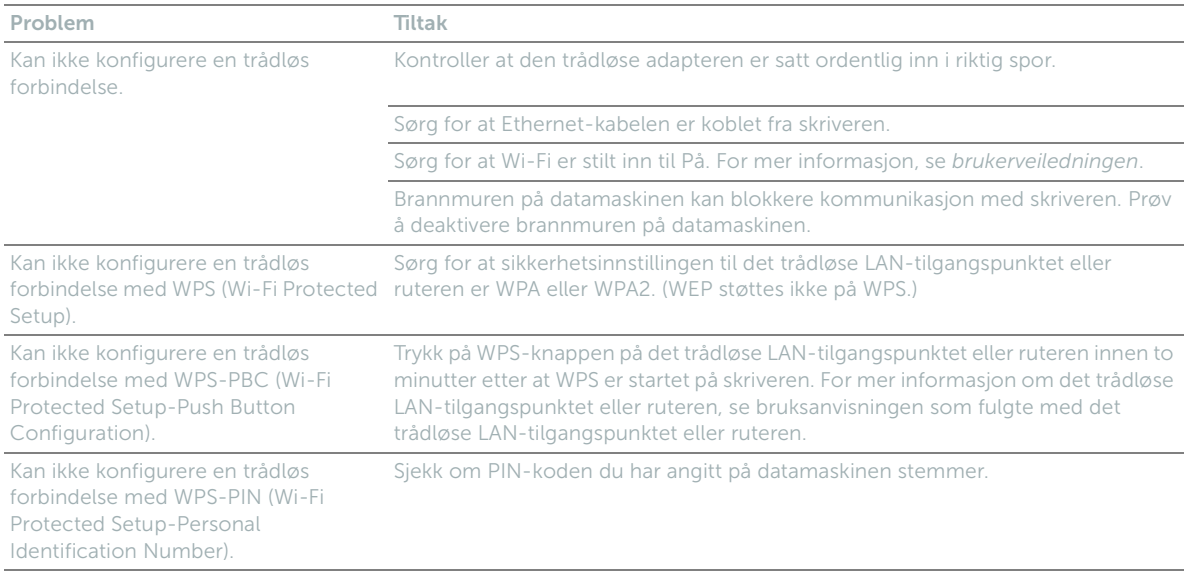

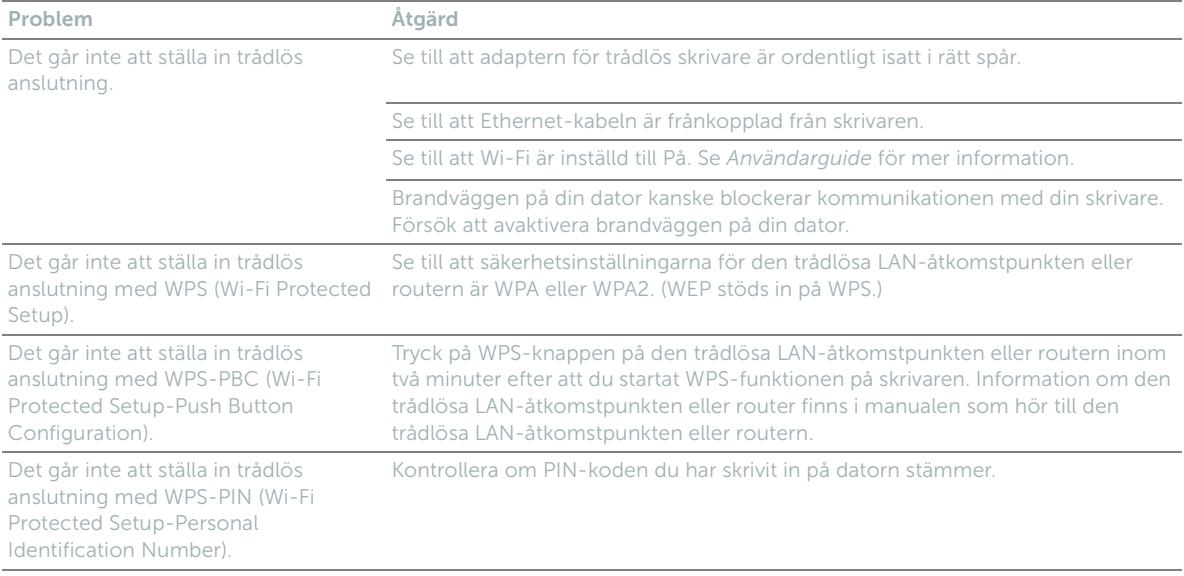

## **Identifying the location of paper jams**

**De plaats van een papierstoring bepalen Identifikation af stedet for papirstop Finne stedet for papirstopp Identifiera platsen för pappersstopp**

CAUTION: **Do not attempt to clear any jams using tools or instruments. This may permanently damage the printer.** OPGELET: **Gebruik geen gereedschap of andere harde voorwerpen om vastgelopen papier te verwijderen. De printer zou daardoor permanent beschadigd kunnen worden.** FORSIGTIG: **Forsøg ikke at afhjælpe papirstop ved hjælp af værktøj eller instrumenter. Det kan permanent beskadige printeren.** FORSIKTIG: **Du må aldri prøve å fjerne fastkjørt papir med verktøy eller instrumenter. Dette kan gi varig skade på skriveren.** FÖRSIKTIGT: **Försök inte åtgärda några pappersstopp genom att använda verktyg eller instrument. Det kan skada skrivaren permanent. The following illustration shows where paper jams may occur along the print media path.**

**De volgende afbeelding laat zien waar in de printer afdrukmedia kunnen vastlopen. Den følgende illustration viser, hvor der kan opstå papirstop langs udskrivningsmediestien. Følgende illustrasjon viser hvor papirstopp kan oppstå langs utskriftsmaterialets bane. Följande illustrationer visar var pappersstopp kan uppstå längs pappersbanan.**

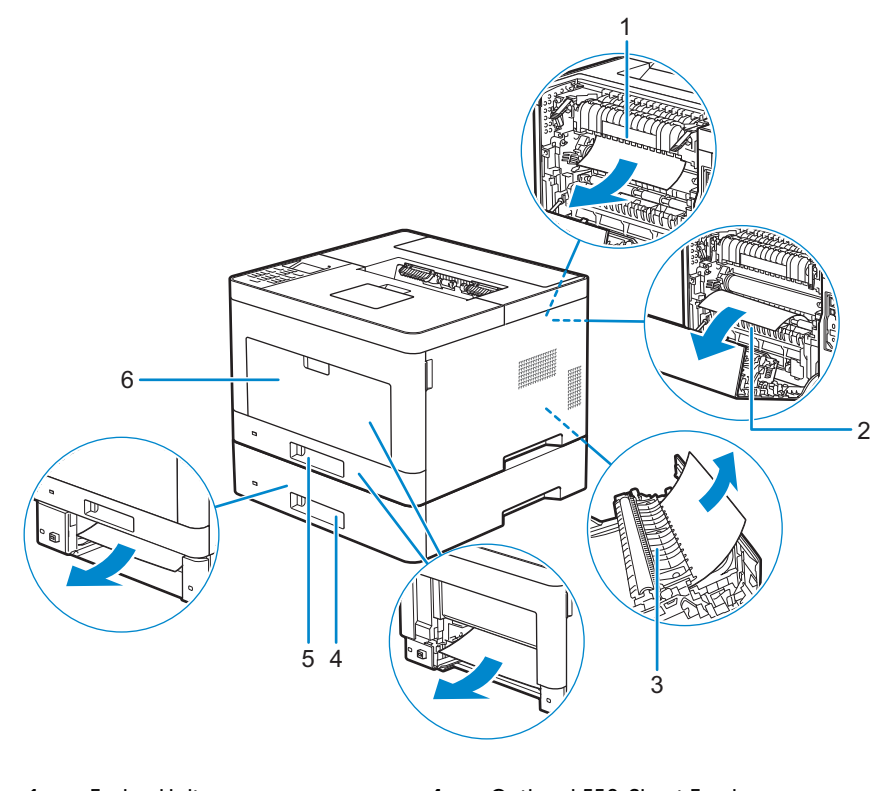

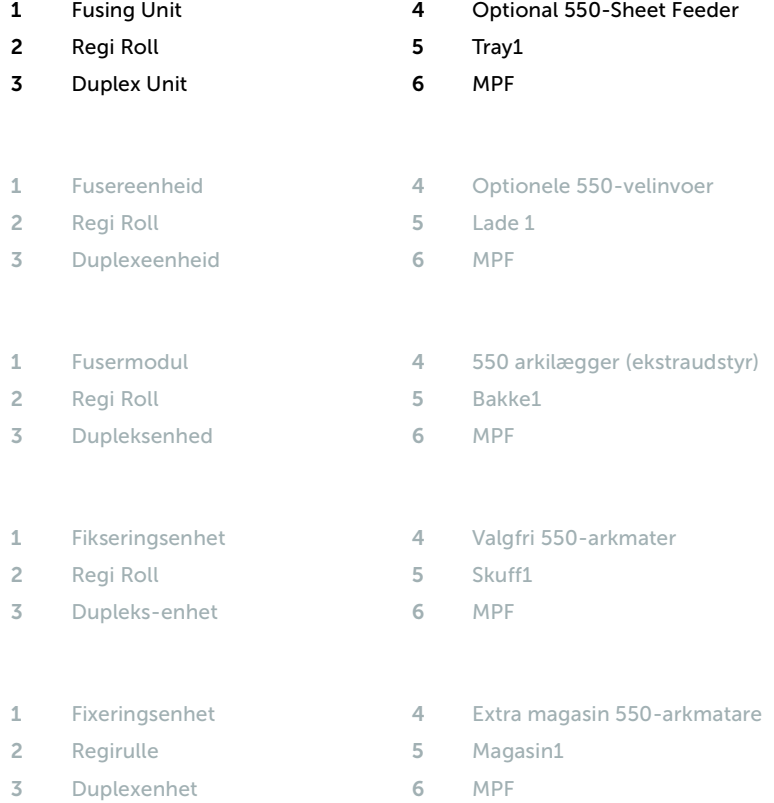

## **Printing on Envelopes**

## **Afdrukken op enveloppen | Udskrivning på konvolutter Skrive ut på konvolutter | Skriva ut på kuvert**

#### **To print on envelopes with better print quality, set the printer to the envelope mode.**

**Stel de printer in op envelopmodus om met een betere afdrukkwaliteit op enveloppen af te drukken. Indstil printeren til konvoluttilstand for at få en bedre udskrivningskvalitet ved udskrivning på konvolutter. For å skrive ut på konvolutter med bedre utskriftskvalitet, sett skriveren til konvoluttmodus. Ställ in skrivaren till kuvertläge för att skriva ut på kuvert med bättre utskriftskvalitet.**

#### $\mathscr{U}$ NOTE: **Print jobs can be done on envelopes even when the printer is not set to the envelope mode. To get the better print results, set the printer to the envelope mode.**

- $\mathscr{M}$ OPMERKING: **Afdruktaken kunnen op enveloppen worden uitgevoerd, zelfs wanneer de printer niet in de envelopmodus staat. Stel de printer in op envelopmodus om zo betere afdrukresultaten te verkrijgen.**
- $\mathscr{O}$ BEMÆRK: **Udskriftsjob kan laves på konvolutter, selvom printeren ikke er indstillet til konvoluttilstand. Indstil printeren til konvoluttilstand for at få et bedre udskrivningsresultat.**
- $\mathscr{O}$ MERK: **Utskriftsjobber kan utføres på konvolutter selv når skriveren ikke er satt til konvoluttmodus. For å få bedre utskriftsresultater, sett skriveren til konvoluttmodus.**
- $\mathscr{U}$ OBS!: **Utskrift kan göras på kuvert även om skrivaren inte är inställd på kuvertläge. Ställ in skrivaren på kuvertläge för att få bättre utskriftsresultat.**
- $\mathscr{U}$ NOTE: **When the printer is in the envelope mode, print jobs cannot be done while the paper type is set to other than envelopes.**
- OPMERKING: **Als de printer in de envelopmodus staat, kunnen afdruktaken niet worden uitgevoerd als het**   $\mathscr{M}$ **papiertype ervan niet is ingesteld op enveloppen.**
- $\mathscr{M}$ BEMÆRK: **Når printeren er i konvoluttilstand, kan udskriftsjob ikke udføres, hvis papirtypen er indstillet til noget andet end konvolutter.**
- MERK: **Når skriveren er i konvoluttmodus, kan ikke utskriftsjobber utføres mens papirtypen er satt til annet enn konvolutter.**
- OBS!: **När skrivaren befinner sig i kuvertläge går det inte att skriva ut med papperstypen inställd på annat än kuvert.**

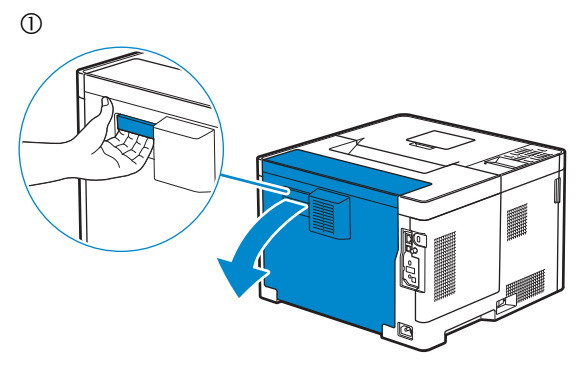

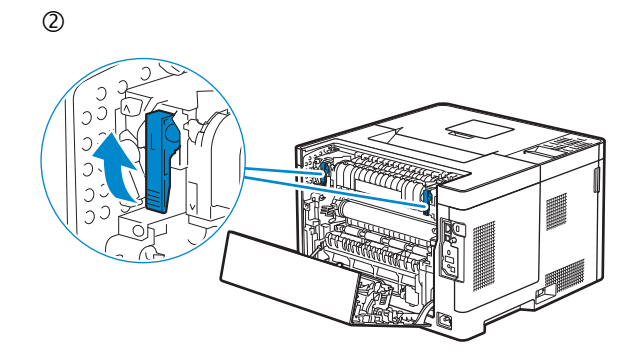

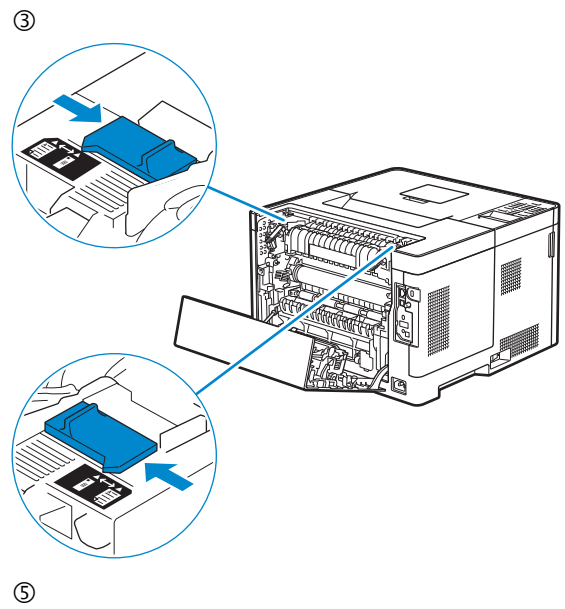

Ĵ  $\overline{a}$ 

 $\circledA$ 

 $\circledS$ 

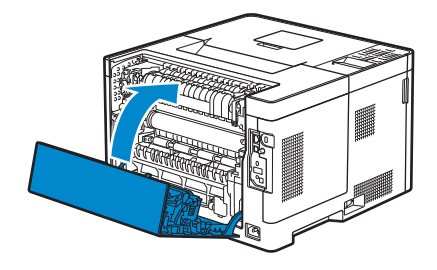

## **Replacing the toner cartridge**

**De tonercassette vervangen | Udskiftning af tonerpatronen Bytte tonerkassetter | Byte av tonerkassetten**

#### **To replace the toner cartridge, see "Maintaining Your Printer" in the User's Guide**

**Om de tonercassette te vervangen, raadpleegt u "Uw printer onderhouden" in de Gebruikershandleiding. Du kan finde oplysninger om udskiftning af tonerpatronen i "Vedligeholdelse af printeren" i Brugervejledning For å bytte tonerkassetten, se "Vedlikeholde skriveren" i Brukerveiledning Se "Underhåll av din skrivare" i Användarguide för att byta tonerkassett.**

## **Cleaning the printer**

**De printer reinigen | Rengøring af printeren Rengjøre skriveren | Rengöra skrivaren**

#### **To clean the printer, see "Maintaining Your Printer" in the User's Guide**

**Om de printer te reinigen, raadpleegt u "Uw printer onderhouden" in de Gebruikershandleiding.** Du kan finde oplysninger om rengøring af printeren i "Vedligeholdelse af printeren" i *Brugervejledning* **For å rengjøre skriveren, se "Vedlikeholde skriveren" i Brukerveiledning Se "Underhåll av din skrivare" i Användarguide för att rengöra skrivaren.**

## **Configuring Auto Power Off via Operator Panel**

**Configureren Automatische uitschakeling via het bedieningspaneel Konfiguration af automatisk Slukket via betjeningspanel Konfigurere Autoskru av via kontrollpanelet Konfigurera automatisk avstängning via Operator Panel**

**This printer is equipped with an "Auto Power Off" feature, to help conserve power consumption. By default, this feature automatically turns the printer off after 3 hours of inactivity. Users may enable/disable this feature using the menu setting located on the operator-panel of the printer:**

**Menu / Admin Settings / System Settings / Power Saver Timer / Power Off Timer**

**Om te helpen met besparen op het energieverbruik is deze printer uitgerust met een "Automatische uitschakeling" functie. Standaard zal de printer na 3 uur inactiviteit automatisch uit gaan.**

**Gebruikers kunnen deze functie via menu-instellingen op het bedieningspaneel van de printer activeren of deactiveren. Menu / Beheerinstellingen / Systeeminstellingen / Energiebesparingstijd / Timer Uitschakelen**

**Denne printer er udstyret med en "Automatisk Slukket"-funktion, til at spare strømforbrug. Denne funktion tænder printeren automatisk efter 3 timers inaktivitet, som standard.**

**Brugere kan aktivere / deaktivere denne funktion ved hjælp af menuen "indstillinger" placeret på printerens betjeningspanel:**

**Menu / Admin.indstillinger / Systemindstillinger / Energisparer / Auto-slukning**

**Denne skriveren er utstyrt med en "Autoskru av"-funksjon, for å spare strømforbruk. Som standard blir denne funksjonen automatisk aktivert av skriveren etter 3 timer med inaktivitet.**

**Brukere kan aktivere / deaktivere denne funksjonen ved hjelp av menyen innstillingen som finnes på operatørpanelet på skriveren:**

**Meny / Admin.innstillinger / Systeminnstillinger / Strømsparingstid / Energispare**

**Denna skrivare är utrustad med en "Auto Avstängning"-funktion, för att spara på strömförbrukningen. Den här funktionen stänger automatiskt av skrivaren efter 3 timmars inaktivitet.**

**Användare kan aktivera / inaktivera den här funktionen via meny-inställningen på operatören-panelen på skrivaren: Meny / Admininställningar / Systeminställningar / Energispartid / Avstängningstimer**

#### NOTE: **When the printer is connected to a network via Ethernet or Wireless and** Power Off Timer **is set to** Auto Detect**, the printer will not turn off automatically.**

 $\mathscr{O}$ OPMERKING: **Wanneer de printer via Ethernet of draadloos met een netwerk is verbonden en** Timer Apparaat UIT **staat ingesteld op** Autom. herk.**, dan wordt de printer niet automatisch uitgeschakeld.**

 $\mathscr{U}$ BEMÆRK: **Hvis printeren er sluttet til et netværk via Ethernet eller trådløst og** Energisparer aktivering **er indstillet til** Auto-registr.**, slukker printeren ikke automatisk.**

 $\mathscr{A}$ MERK: **Når skriveren er tilkoblet et nettverk via Ethernet eller trådløs og** Energisparer **er stilt på** Automatisk registrering**, vil ikke skriveren slås av automatisk.**

 $\mathscr{O}$ OBS!: **När skrivaren är ansluten till ett nätverk via Ethernet eller trådlöst och** Avstängningstimer **ställts in på** Auto avkänn. **stängs inte skrivaren av automatiskt.**

## **Ordering Supplies**

# **Bestellen van benodigdheden | Bestilling af tilbehør Bestille tilbehør | Beställa förbrukningsartiklar**

**You can order consumables such as toner cartridge and drum cartridge from Dell online when using a networked printer. Type the IP address of your printer in your web browser, launch the** Dell Printer Configuration Web Tool**, and click the** Order Supplies at: **to order consumables for your printer.**

**1 Launch** Dell Supplies Management System**.**

- **Windows 8 or 8.1: After pointing to the bottom right corner of the screen to display the menu bar (charms bar), click**  Search  $\rightarrow$  Apps to enter "Dell Supplies Management System" in the search box  $\rightarrow$  Dell Supplies Management System.
- Windows 7: Click Start → All Programs → Dell Printers → Dell Smart Printer S2810dn → Dell Supplies Management System**.**

**The** Dell Supplies Management System **window appears.**

- **2 Select your printer from the** Select Printer Model **list.**
- **3 If you are ordering from the web:**

**a Select a URL from the** Select Reorder URL **list.**

**b Click** Visit Dell printer supplies ordering web site**.**

NOTE: **When you cannot get information from the printer automatically by two-way communication, a window that prompts you to type the Service Tag appears. Type your Dell printer Service Tag in the field provided. See the Printer Features section of this document to locate the Service Tag of your printer.**

**If you are ordering by phone, call the number that appears in the** Order by Phone **section.**

**U kunt verbruiksmaterialen zoals een tonercassette en afdrukmodule online bestellen bij Dell wanneer u een netwerkprinter gebruikt. Voer het IP-adres van uw printer in uw browser in, start de** Dell Printer Configuration Web Tool **en klik op** Bestellen van benodigdheden bij: **om benodigdheden voor uw printer te bestellen.**

- **1 Start** Dell Supplies Management System**.**
	- **Windows 8 of 8.1: Wijs naar de rechteronderhoek van het scherm om een menubalk (de charmsbalk) weer te geven en klik vervolgens op** Zoeken Apps **om "Dell Supplies Management System" in te voeren in het zoekvak**  Dell Supplies Management System**.**
	- **Windows 7: Klik op** Start Alle programma's Dell Printers Dell Smart Printer S2810dn Dell Supplies Management System**.**
	- **Het venster** Dell Supplies Management System **verschijnt.**
- **2 Kies uw printer uit de lijst** Selecteer printermodel**.**
- **3 Als u bestelt via het internet:**
	- **a Kies een URL uit de lijst** Nabestel-URL selecteren**.**

**b Klik op** Bezoek de bestelwebsite van Dell voor printerbenodigdheden**.**

OPMERKING: **Wanneer u niet automatisch via tweewegscommunicatie de informatie van de printer kunt achterhalen, verschijnt er een venster waarin u wordt gevraagd de "Service Tag" in te toetsen. Typ het Service Tag-nummer van uw Dell-printer in het daarvoor bestemde vakje. Raadpleeg het onderdeel Kenmerken van de printer in dit document voor meer informatie over de plaats van het Service Tag-nummer van de printer.**

**Als u telefonisch bestelt, belt u het nummer dat verschijnt onder het gedeelte** Telefonisch bestellen**.**

**Du kan bestille forbrugsdele som tonerpatron og tromlepatron fra Dell online, hvis du anvender en netværkstilsluttet printer. Skriv din printers IP-adresse i din webbrowser, start** Dell Printer Configuration Web Tool**, og klik på** Bestil tilbehør hos: **for at bestille forbrugsdele til printeren.**

- **1 Start** Dell Supplies Management System**.**
	- **Windows 8 eller 8.1: Peg på skærmens nederste højre hjørne for at få vist en menubjælke (amuletbjælken), og klik på**  Søg → Applikationer for at indtaste "Dell Supplies Management System" i søgefeltet → Dell Supplies Management System**.**
	- Windows 7: Klik på Start → Alle programmer → Dell Printere → Dell Smart Printer S2810dn → Dell Supplies Management System**.**

**Vinduet** Dell Supplies Management System **vises.**

- **2 Vælg din printer på listen** Vælg Printermodel**.**
- **3 Hvis du bestiller over Internettet:**

**a Vælg et URL fra listen** Vælg genbestillings-URL**.**

**b Klik på** Besøg Dell-websted for bestilling af printertilbehør**.**

BEMÆRK: **Hvis du ikke automatisk kan få information fra printeren via tovejskommunikation, vises der et vindue, hvor du bliver bedt om at skrive Service Tag. Skriv dit Dell printer Service Tag i det dertil beregnede felt. Se afsnittet om Printerens egenskaber i dette dokument for at finde printerens Service Tag.**

**Hvis du bestiller pr. telefon, skal du ringe til det nummer, som vises i afsnittet** Bestil pr. telefon**.**

**Du kan bestille forbruksvarer som tonerkassett og trommelkassett fra Dell på Internett når skriveren er koblet til nettverket. Skriv inn skriverens IP-adresse i nettleseren, start** Dell Printer Configuration Web Tool **og klikk på nettadressen under** Bestill tilbehør: **for å bestille toner eller tilbehør til skriveren.**

- **1 Start** Dell Supplies Management System**.**
	- **•** Windows 8 eller 8.1: Pek til nedre høyre hjørne av skjermen for å vise menylinjen (perleverktøylinjen), klikk Søk  $\rightarrow$ Apper for å skrive inn "Dell Supplies Management System" i søkefeltet  $\rightarrow$  Dell Supplies Management System.
	- Windows 7: Klikk på Start  $\rightarrow$  Alle programmer  $\rightarrow$  Dell-skrivere  $\rightarrow$  Dell Smart Printer S2810dn  $\rightarrow$  Dell Supplies Management System**.**

Dell Supplies Management System **-vinduet vises.**

- **2 Velg skriveren i listen** Velg skrivermodell**.**
- **3 Hvis du bestiller på nettet:**
	- **a Velg en URL-adresse fra listen** Velg URL for ny bestilling**.**

**b Klikk på** Besøk Dell-nettstedet for bestilling av skriverutstyr på nettet**.**

MERK: **Når du ikke kan få informasjon fra skriveren automatisk ved toveiskommunikasjon, vises et vindu der du blir bedt om å taste inn Service Tag. Tast inn Dell-skriverens Service Tag i feltet. Se Skriveregenskaper-delen i dette dokumentet for å finne skriverens Service Tag.**

**Ring til nummeret som oppgis i avsnittet** Bestill per telefon **hvis du bestiller over telefon.**

**Det går att beställa förbrukningsvaror som tonerkassetter och trumkassetter från Dell online när du använder en skrivare i nätverket. Mata in IP-adressen för skrivaren i webbläsaren, starta** Dells webbverktyg för skrivarkonfigurering **och klicka på** Beställ material via: **för att beställa förbrukningsvaror till skrivaren.**

- **1 Starta** Dell Supplies Management System**.**
	- **Windows 8 eller 8.1: Peka mot det nedre högra hörnet på skärmen för att visa menyfältet (snabbknappsfält), klicka på**  Sök -> Appar och skriv "Dell Supplies Management System" i sökrutan -> Dell Supplies Management System.
	- Windows 7: Klicka på Start → Alla program → Dell-skrivare → Dell Smart Printer S2810dn → Dell Supplies Management System**.**

**Fönstret** Dell Supplies Management System **visas.**

- **2 Välj din skrivare från listan** Välj skrivarmodell**.**
- **3 Om du beställer från Internet:**

**a Välj en webbadress från listan** Välj webbadress för ombeställning**.**

**b Klicka på** Besök Dell webbplats för beställning av förbrukningsvaror för skrivare**.**

OBS!: **Om du inte kan få informationen automatiskt från skrivaren genom dubbelriktad kommunikation kommer det upp ett fönster som uppmanar dig att mata in Service Tag. Mata in ditt Dell-skrivares Service Tag i fältet som visas. Se avsnittet med Skrivarfunktioner i detta dokument för att hitta din skrivares Service Tag.**

**Om du beställer via telefon ska du ringa det nummer som visas under avsnittet** Beställ via telefon**.**

## **Finding Information**

**Informatie zoeken | Søgning efter oplysninger Finne informasjon | Hitta information**

**For additional information about printer components, consumable replacement, available software, and troubleshooting, see the User's Guide available on the Software and Documentation disc.**

**Voor extra informatie over printeronderdelen, het vervangen van verbruiksartikelen, beschikbare software en het oplossen van problemen, raadpleegt u de Gebruikershandleiding op de disc Software and Documentation.**

**Du kan finde yderligere oplysninger om printerkomponenter, forbrugsstoffer, tilgængelig software og fejlfinding i Brugervejledning, som du finder på skiven Software and Documentation.**

**For mer informasjon om skriverens komponenter, utskifting av rekvisita som er tilgjengelige på nettet og feilsøking, se Brukerveiledning som er tilgjengelig på Software and Documentation-plante.**

**Ytterligare information om skrivarens komponenter, förbrukningsvaror, tillgänglig programvara och felsökning hittar du i Användarguide som finns tillgänglig på skivan Software and Documentation.**

### Product support and manuals

**Productondersteuning en handleidingen dell.com/support Produktsupport og vejledninger dell.com/support/manuals Produktstøtte og håndbøker dell.com/printer Produktsupport och handböcker**

#### Contact Dell

**Contact opnemen met Dell | Kontakt Dell dell.com/contactdell Kontakt Dell | Kontakta Dell**

#### Regulatory and safety

**Juridische en veiligheidsinformatie dell.com/regulatory\_compliance Lovgivning og sikkerhed Lovbestemmelser og sikkerhet Regler och säkerhet**

#### Regulatory model and type

**Standaardmodel en -type S2810dn Regulatorisk model og type Forskriftsmessig modell og type Regleringsmodell och typ**

## Printer model

**Printermodel | Printermodel S2810dn Skrivermodell | Skrivarmodell**

**Copyright © 2015 Dell Inc. All rights reserved. This product is protected by U.S. and international copyright and intellectual property laws. Dell™ and the Dell logo are trademarks of Dell Inc. in the United States and/or other jurisdictions. All other marks and names mentioned herein may be trademarks of their respective companies.**

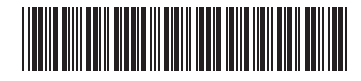

**Printed in China**

**604E 79240/083N61A00 2015-04**

**KB3272X5-1**